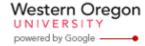

Steve Taylor <taylors@mail.wou.edu>

## [All Faculty/Staff] Monday (er... Tuesday) Moodle Tips: Activities Block

1 message

Elayne Kuletz < kuletze@wou.edu>

Tue, Oct 14, 2014 at 9:24 AM

To: allfacstaff@wou.edu

Cc: "moodle@wou.edu" <moodle@wou.edu>

## **Activities Block**

Posted on October 13, 2014

This week, we'd like to showcase a lesser-known feature of your Moodle course page: the Activities block! The Activities block provides quick links to all of your course activities and assignments, such as Forums, Quizzes, Lessons, and Assignments:

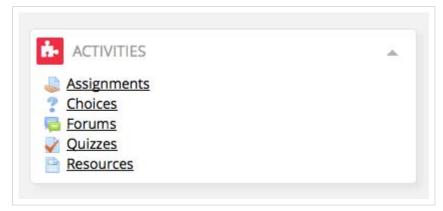

If you add a new type of activity to your course, a new link will appear in the block. Each link will display a list of activities for you and your students, as well as certain relevant information such as due dates, subscriptions, or even scores:

Assignment example:

| Assignments             |                                               |                                    |               |       |
|-------------------------|-----------------------------------------------|------------------------------------|---------------|-------|
| Week                    | Assignments                                   | Due date                           | Submission    | Grade |
| October 6 - October 12  | <u>Test Drive</u>                             | Sunday, October 5, 2014, 11:55 PM  | No submission |       |
| October 13 - October 19 | Media Literacy Path: Support Resources Review | Sunday, October 19, 2014, 11:55 PM | No submission | 19    |
| October 20 - October 26 | Revised Project Proposal                      | Sunday, October 26, 2014, 11:55 PM | No submission | - 20  |
| November 3 - November 9 | Media Literacy Path; Create a Copy Deck       | Sunday, November 9, 2014, 10:55 PM | No submission |       |

Forum example:

1 of 2 10/14/2014 4:06 PM

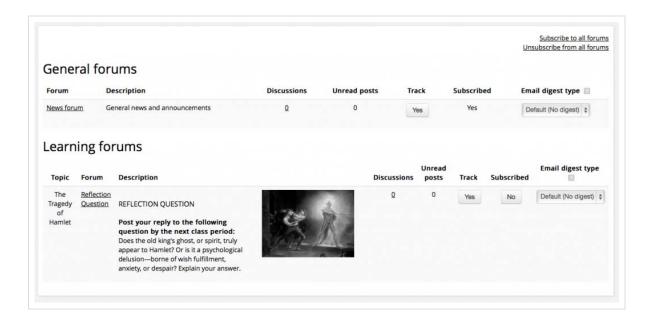

## Add it to your course:

You can add an activity block to the sidebar of your own course in a few simple steps. Here's how:

- 1. Start on your course page
- 2. Click "Turn editing on" either in the Administration block or in the top right corner of your page
- 3. Then scroll to the bottom of the left sidebar and click on the "Add a block" menu
- 4. Choose "Activities" from the list
- 5. Once the block appears, click the blue crosshairs icon in the right corner of the block to move it where you desire. And then you're all set! Moodle will do the rest.

Happy Moodling 😭

--

## **Moodle Support Team**

moodle@wou.edu 503-838-9300 Mon-Fri, 8-5

2 of 2 10/14/2014 4:06 PM